# App Usage Tutorial (updated to version 2.0.1)

#### **Introduction of the App**

Phonecut is an App specially developed for flexible protective film cutting. Users can choose different cutting data for protective film cutting according to different materials and models. Suitable for mobile phone, laptop, earphone camera, game console, car screen and other electronic products.

#### **Downloading and Installing**

Users can download and install the APP directly by scanning the QR code. Then select the corresponding mobile phone system.

**Welcome** Intelligent Cloud die-cutting system, cutting data cloud storage products covering mobile phones, tablets, cameras, watches, headphones and other electronic products industry, high data security, easy to call, new data real-time update Download on the<br>App Store

If you use WeChat to scan the code, click in the upper right corner, then select open in browser and select iOS user.

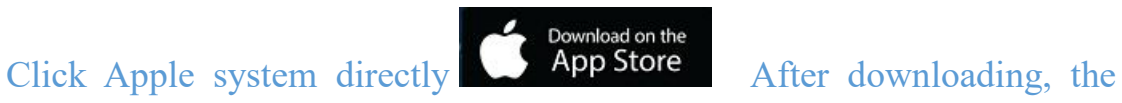

system will automatically jump to the App Store to download.

 $Click Apple system directly$   $\bigotimes$  Google Play After downloading, the system will automatically jump to the App Store to download.

# **Login**

Please ask your distributor for your account number and password to log in.

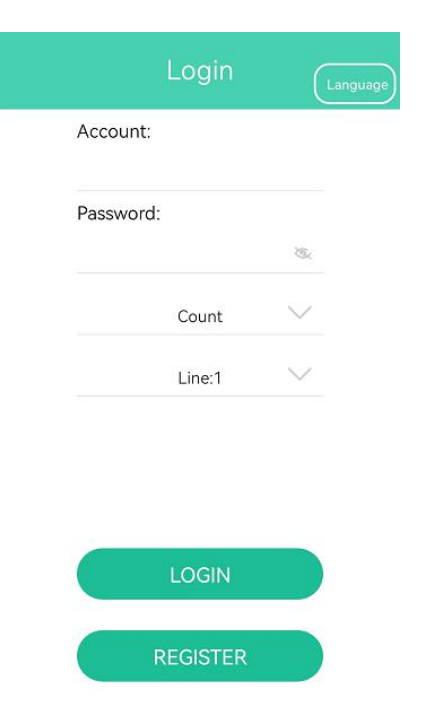

On the login page, enter your Phonecut account and password.

Select the corresponding version you bought, the times version or the monthly version.(The default version is the times version.)

Click the button below to log in to the App.

#### **Parameters setting**

After the new user installs the App, all permissions are allowed. And before setting parameters we need to connect to the Blue-tooth device first.

1. Blue-tooth connection: click the settings below and select Blue-tooth matching. The Bluetooth number of the fuselage starts from B000020\*\*\*\*\*\*.

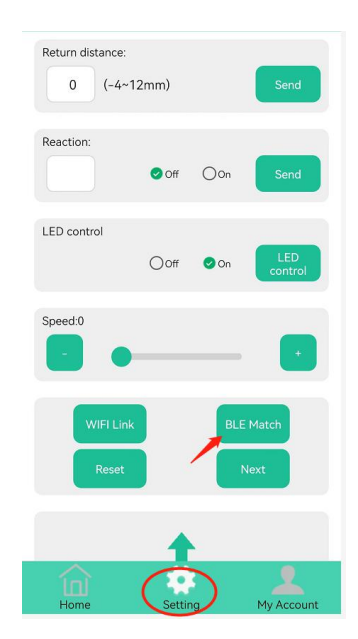

After connecting, enter the Blue-tooth password: 1234, then exit the setting page, and there will be displayed in the Blue-tooth connection: Blue-tooth connected

# **Data introduction**

Cutting data is divided into six categories: mobile phone, tablet, camera, watch, automobile and others......

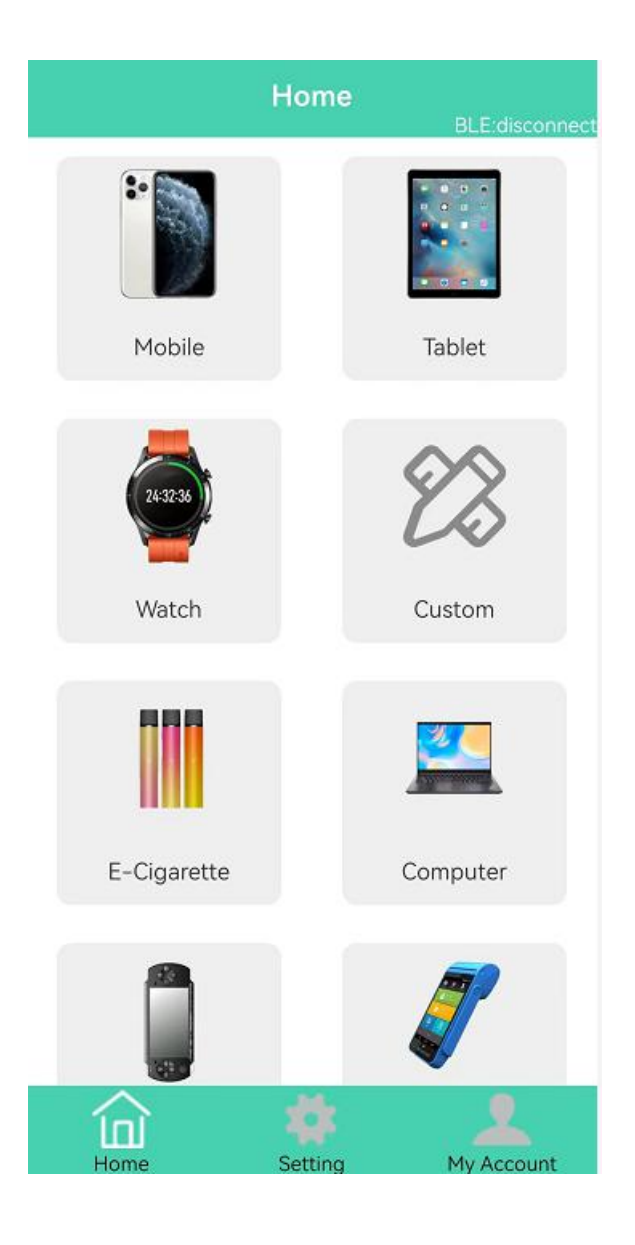

There will be a corresponding brand list under the general category.

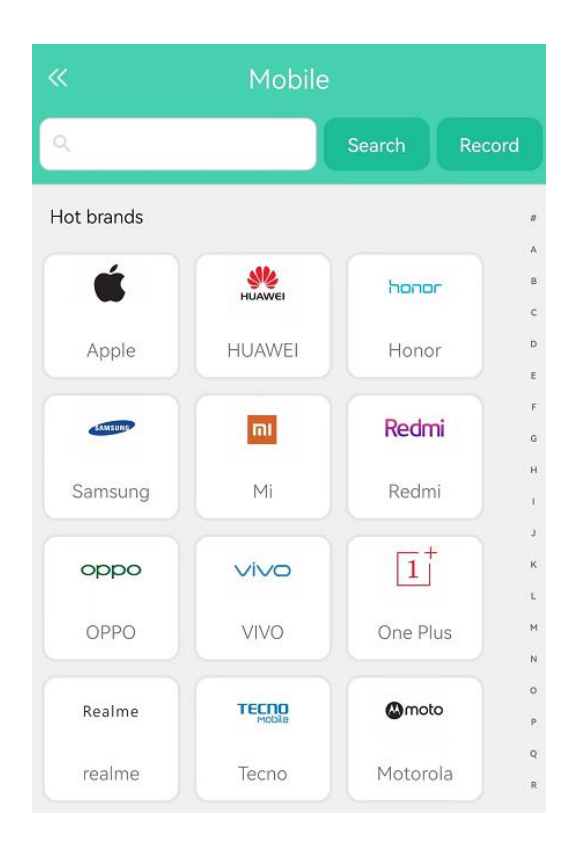

After choosing the brand, you can select the corresponding machine model, front film, back film, explosion-proof film, full cover film and other data for cutting.

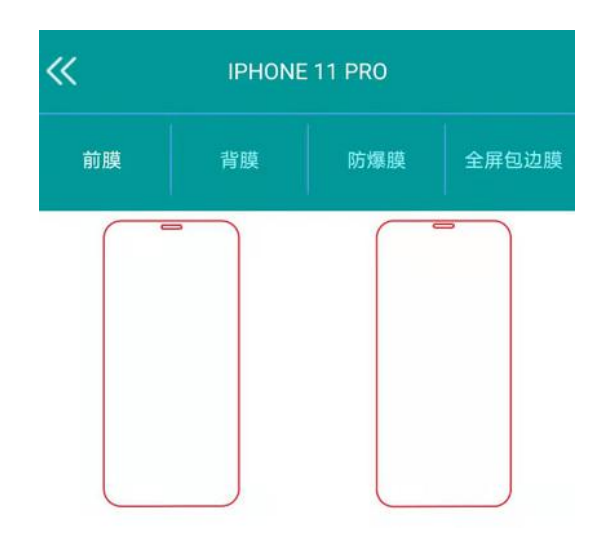

# 3. Account recharging

If you buy times version, you cannot use it if the cutting times are used up. If you need to continue to use it, please recharge it.

You can contact the distributor or scan the recharge code set by the distributor to recharge.

Account -- Product Recharge, then you will enter the following page.

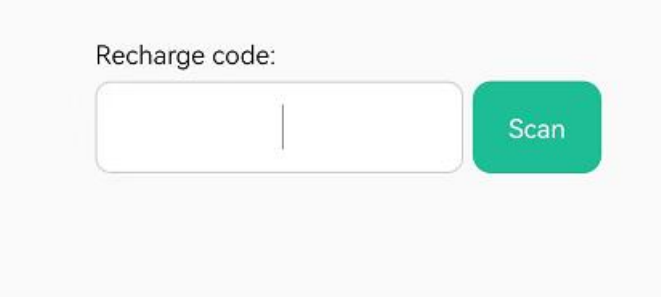

5 Statistics of cutting data: there are statistics of the total cutting quantity and cutting model of the machine.

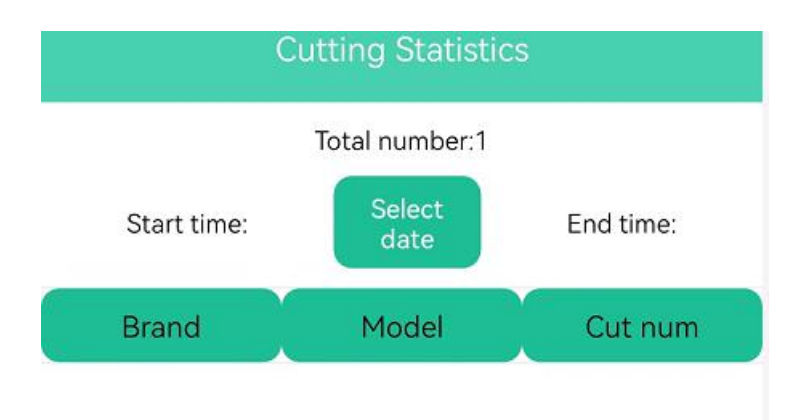

6.Changing password

It is suggested to change the initial password after logging in. Account- Change Password, then you will enter the change password page.

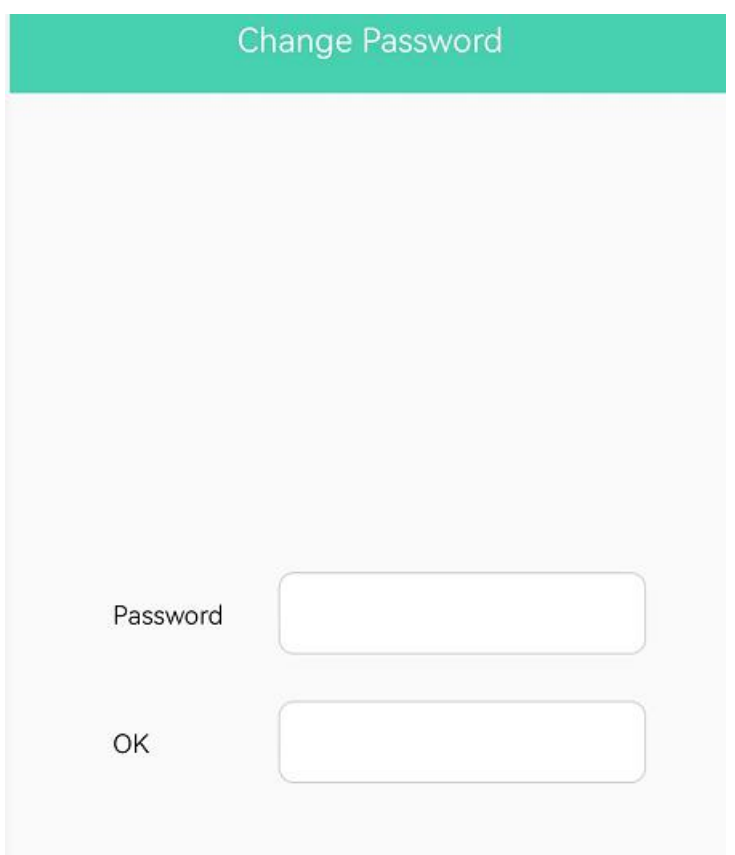

# 7. Resetting account

The default is one machine corresponding to one code. If the machine does not match the account number, we needs to unbind the account number. The detailed methods are as follows:

Blue-tooth version needs to be connected to Blue-tooth first, and WiFi version needs to be connected to WiFi first as well. Account -- Setting -- Next Page -- Reset Account.

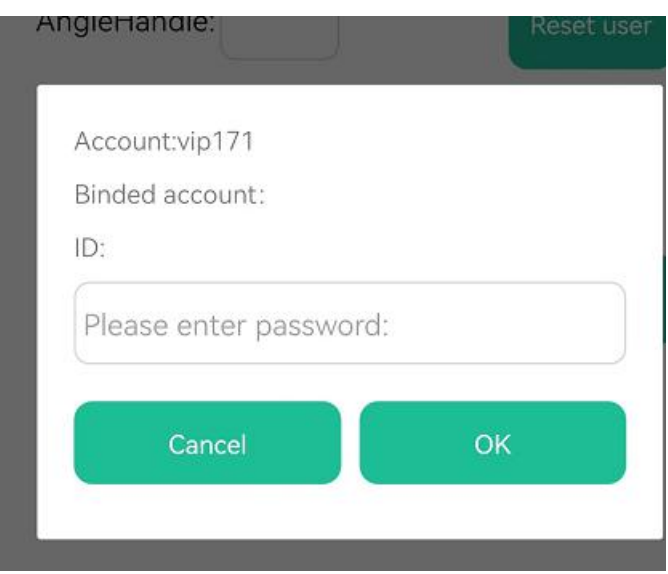

Send the screenshot of ID number to the distributor to obtain the reset password, and then fill in it to unbind.

(Due to the continuous update of the product, if some parameters or pictures are inconsistent with the actual App, please take the latest downloaded App as the standard)